# **Firmware Installation Procedure**

Notice: Do not turn off the power of the instrument or remove the USB flash drive during this operation.

#### 1 Download the firmware

- 1) Download the Zip file to the computer.
- 2) Connect the USB flash drive to your computer.
- 3) Extract the \*.prg file and copy it to the root directory of your USB flash drive.

### 2 Connect the USB flash drive to the instrument

Connect the USB flash drive containing the downloaded files to the USB TO DEVICE terminal of the instrument.

**Notice:** Make sure that the USB flash drive is properly connected to the terminal. Excessive force or incorrect insertion may damage the terminal.

#### 3 Install the firmware

- 1) While holding down the STYLE CONTROL [START/STOP] button on the panel, turn the power on.
- 2) When the following message appears, press the [START/STOP] button to start the firmware installation.

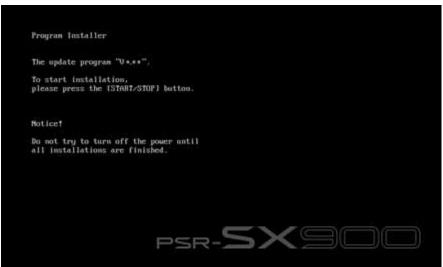

3) When firmware installation is complete, the following message appears with the new firmware version. Press the power button on the instrument to turn it off.

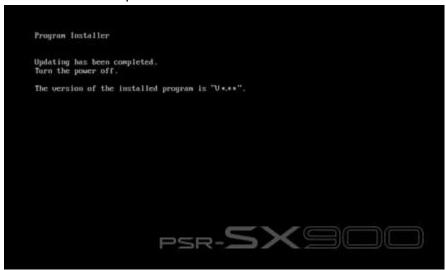

## Confirm the version number

- 1) Turn the instrument on and wait until the Home display appears.
- 2) Press the [MENU] button to call up the Menu display.
- 3) Touch [Utility] on the Menu display.
- 4) Touch [System].
- 5) Check that the version number matches the current upgrade.

## **Troubleshooting**

1) The power supply was cut off or the USB flash drive was removed during operation.

A complete reinstall is necessary. Perform the operation again from the beginning.

2) The installation cannot be executed and an error message appears in the display.

Check the following:

- ✓ Is the USB flash drive inserted correctly?
- ✓ Is the USB connector free from dust or dirt?
- ✓ Is all required data located in the root directory of USB flash drive?
- ✓ Is the USB flash drive or the upgrade data itself damaged in some way?
- ✓ Does the data correspond to the instrument?

Try installing it again by using another USB flash drive.